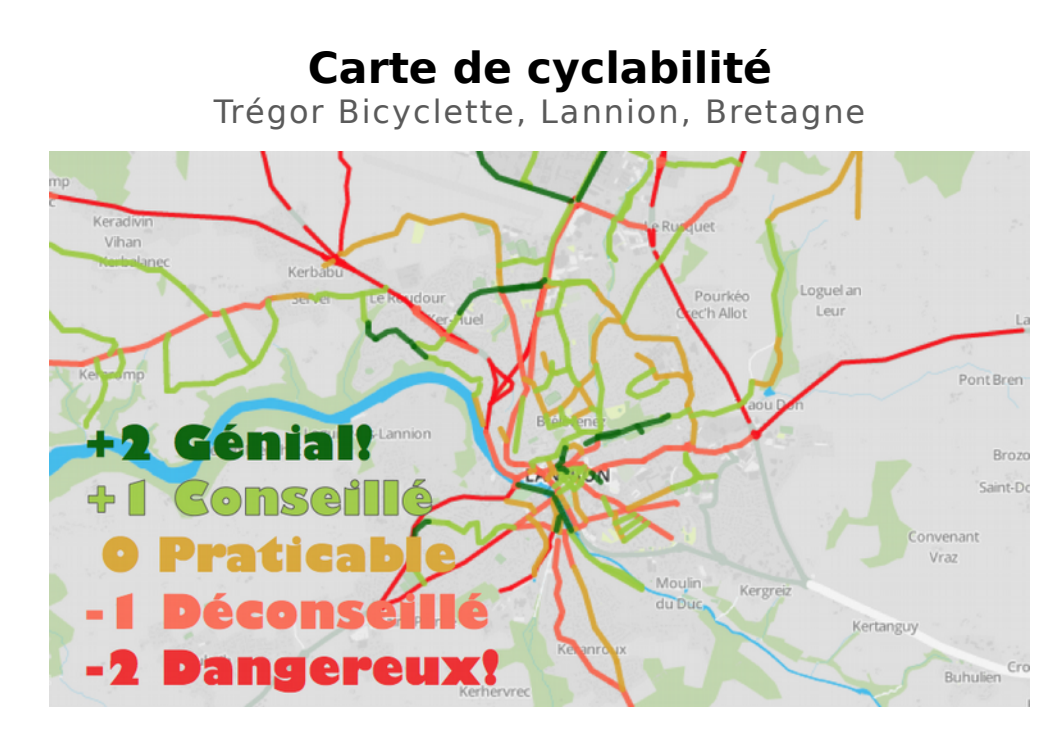

## Présentation de l'outil

#### **Description de l'outil et de son objectif**

Cette carte de cyclabilité et des services vélo permet de visualiser la cyclabilité du réseau viaire de la région de Lannion. Elle permet de représenter des données vélo issues d'OpenStreetMap (OSM), de manière plus lisible.

Elle différencie les tronçons dangereux, déconseillés, praticables, conseillés et géniaux, grâce à un dégradé de couleur du rouge au vert foncé et met donc en avant les discontinuités du réseau cyclable. Sans distinction entre les types d'aménagement, elle affiche une **notation subjective** qui prend en compte plusieurs critères :

- Volume du trafic motorisé
- Vitesse de la circulation motorisée
- Présence d'aménagement ou non
- Sécurité ressentie
- Qualité du revêtement
- Environnement visuel « agréable » ou non

Cette notation se base sur l'expertise du territoire cyclable de l'association Trégor bicyclette, de ses adhérents et des usagers du vélo qui souhaitent participer à ce projet.

#### **Site web**

[http://umap.openstreetmap.fr/fr/map/cyclabilite-et-services](http://umap.openstreetmap.fr/fr/map/cyclabilite-et-services-velos_122095#12/48.7442/-3.4403)[velos\\_122095#12/48.7442/-3.4403](http://umap.openstreetmap.fr/fr/map/cyclabilite-et-services-velos_122095#12/48.7442/-3.4403)

#### **Association**

Trégor Bicyclette, Lannion, Bretagne

#### **Personnes contact**

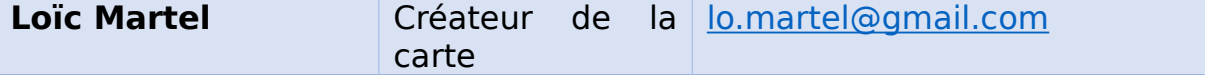

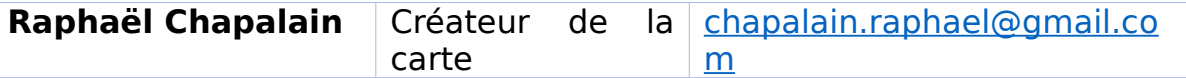

### Pour quels besoins ?

#### **Dans quel cas cet outil convient-il ?**

Cette carte est utile pour montrer aux usagers du vélo, débutants ou non, les tronçons les plus conseillés -et ceux les plus déconseillés- sur le territoire de Lannion et de partager la connaissance du territoire cyclable. Elle s'adresse à tout le monde en montrant les liaisons « les plus malines » entre les différents points d'intérêt à portée de vélo. Elle permet de valider les tronçons que les cyclistes connaissent bien et empruntent déjà. Dans cette optique, elle trouve un certain intérêt pour les nouveaux cyclistes qui connaissent mal le territoire cyclable et qui cherchent à emprunter les itinéraires les plus sûrs et agréables.

#### **Comment faire le lien avec la collectivité, les adhérents et les nonadhérents ?**

L'association locale peut utiliser cette carte pour engager une discussion avec la collectivité. La carte montre facilement les tronçons les plus dangereux et l'association peut donc proposer des aménagements en conséquence. L'association peut organiser une rencontre avec le service déplacements pour lui montrer directement sur la carte les tronçons dangereux nécessitant un réaménagement en priorité. C'est un outil simple à comprendre et très visuel.

L'association doit solliciter ses adhérents pour contribuer au développement de la carte. Pour cela, Trégor Bicyclette organise des « cartoparties », c'est-à-dire des réunions ouvertes à tous pour contribuer ensemble à la notation du réseau cyclable sur le site openstreetmap.org

# Fonctionnement

#### **Qui peut participer ?**

Tout le monde peut participer mais il est vivement conseillé de faire des réunions de groupe pour que la méthode soit comprise et que tout le monde puisse donner son avis sur la notation appliquée.

#### **Comment ?**

En organisant des cartoparties.

Une cartoparty est une réunion de groupe visant à renseigner des informations cartographiques sur le site OpenStreetMap (OSM). OpenStreetMap est une carte librement modifiable, faite par des gens comme vous. OpenStreetMap vous permet de voir, modifier et utiliser des données géographiques de n'importe quel endroit dans le monde.

Ici, le but de ces cartoparties est de renseigner des informations de cyclabilité avec l'association vélo locale. L'idée est de noter les tronçons en se mettant dans la peau d'un cycliste urbain lambda. Pas d'un coureur sportif équipé d'un vélo de route, ni d'un jeune en VTT mais d'un cycliste adulte, voire enfant, avec un vélo de ville classique, dans le cadre de déplacements utilitaires et également loisirs.

La méthode est de renseigner le tag (libellé) class:bicycle:commute et affecter une note allant de – 2 (le plus dangereux) à 2 (le plus sûr, agréable et recommandé).

Il suffit d'avoir un ou plusieurs ordinateurs (recommandé) et d'une connexion internet.

Il est également possible d'effectuer des déplacements sur le terrain et de remplir ensuite la notation sur un ordinateur.

#### **Où ?**

Ces cartoparties peuvent avoir lieu dans n'importe quel endroit où peuvent se rassembler plusieurs personnes : local d'association, appartement, café, etc.

#### **Quand ?**

A organiser régulièrement et si possible avec des membres qui changent entre chaque cartoparty

# Visualisation

Cet outil utilise le site web<http://umap.openstreetmap.fr/fr/>qui permet de créer des cartes personnalisées.

Ce site fonctionne grâce à des couches de données, chaque couche représentant une note de cyclabilité, donc 5 couches au total :

- 2 : très adapté pour le vélo
- 1 : pratique et favorable pour le vélo
- 0 : ni bien, ni horrible
- -1 : peu favorable, à éviter si possible
- -2 : très défavorable, portion de route dangereuse à vélo

Il est possible de choisir les couches que l'on veut rendre visible pour plus de lisibilité.

Il est également possible d'ajouter d'autres couches en fonction de ce que l'on veut montrer. Exemple : une couche pour les réparateurs vélo, une couche pour les parkings vélos, etc.

## Avantages et inconvénients

#### **Avantages**

- Très facile à mettre en place
- 100% gratuit
- Visualisation très simple, efficace et modifiable si besoin/envie
- Facilement adaptable à n'importe quel territoire
- Ne demande pas de compétences particulières en informatique, juste une prise en main d'OpenStreetMap et uMap
- Projet qui fédère et qui anime des activités de groupe

#### **Inconvénients**

- Notation décidée par un petit comité, voire par une seule personne  $\Box$ problème de la subjectivité : qui contrôle ?
- Nécessité d'organiser des cartoparties pour alimenter OSM
- Une information dans OSM est modifiable par n'importe qui
- Peut prendre du temps pour renseigner le tag pour chaque tronçon de rue (et il y en a beaucoup dans OSM)
- La notion de cyclabilité n'est jamais ancrée dans le temps : il suffit de nouveaux aménagements pour que le ressenti soit lui aussi modifié.
- Le service Overpass Turbo pourrait s'arrêter un jour sans prévenir et les données ne seraient plus automatiquement importées dans uMap. Il existe cependant d'autres moyens pour récupérer les données depuis OSM.

## Besoins techniques

- $\bullet$  Degré de difficulté = facile
- Compétences particulières requises = aucune, cependant une aisance en informatique est un plus.
- Durée nécessaire à la mise en place = Très rapide, ce qui est long c'est de renseigner les informations de cyclabilité dans OSM.

# Méthodologie pour la mise en place

### **1. Créez votre propre carte Umap**

Pour créer sa propre carte personnalisée, se rendre sur <http://umap.openstreetmap.fr/fr/>

- A. Créez un compte
- B. Créez votre carte et donnez-lui un titre
- C. Créez les 5 calques nécessaires pour la cyclabilité

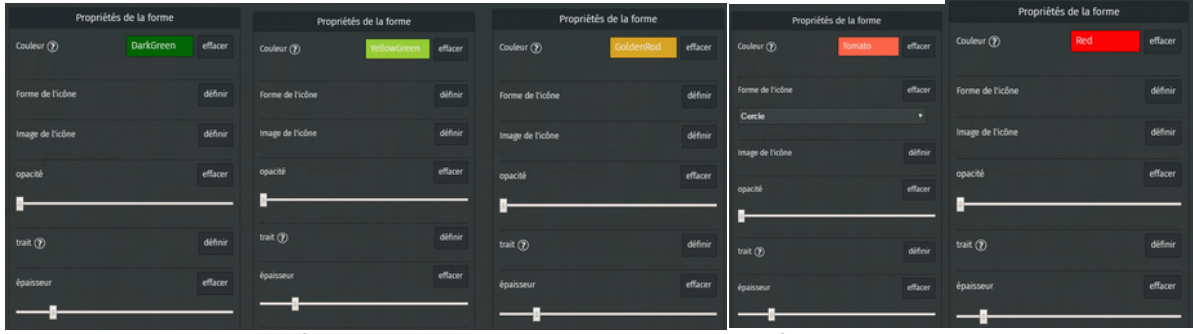

Figure 1: Réglages des 5 calques (source : Trégor Bicyclette, 2017)

Vous pouvez bien sûr utiliser les couleurs que vous voulez mais un dégradé du vert foncé au rouge foncé en passant par le jaune semble le plus adéquat pour montrer le degré de cyclabilité. Notez toutefois que l'utilisation du vert et du rouge peut poser problème pour les personnes daltoniennes (environ 8% des hommes). Dans ce cas, vous pouvez utiliser un degré du bleu foncé au rouge foncé par exemple.

### **2. Renseignez les informations dans OpenStreetMap**

Pour renseigner les informations de cyclabilité, rendez-vous sur <https://www.openstreetmap.org/>

- A. Créez un compte (obligatoire pour ajouter et modifier des informations)
- B. Zoomez sur la ville où vous voulez renseigner des informations
- C. Zoomez au maximum sur un tronçon de route
- D. Cliquez sur « Modifier » en haut à gauche
- E. Cliquez sur le tronçon de route/aménagement cyclable de son choix
- F. Ajoutez le tag class:bicycle:commute ainsi que la note souhaité (-2, -1, 0, 1 ou 2) dans la colonne de gauche, dans la partie « Tous les tags » (voir figure ci-dessous)

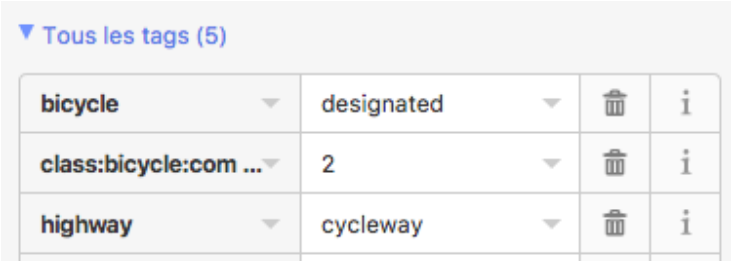

- G. Répétez cette dernière action pour tous les tronçons de route que vous souhaitez noter
- H. N'oubliez pas d'enregistrer
- I. Ajoutez une note explicative des modifications effectuées (obligatoire pour éviter que n'importe qui fasse n'importe quoi)

N.B : Sur OpenStreetMap, une piste cyclable séparée de la chaussée est représentée par une tronçon distinct (highway=cycleway) tandis qu'une bande cyclable sur la chaussée fait partie du tronçon de la voirie (highway=primary/secondary/residential/etc. et cycleway=lane)

Attention : chaque rue, axe ou piste cyclable peut être divisée en plusieurs tronçons, notamment aux intersections et virages. Il est donc nécessaire de noter chaque tronçon si l'on souhaite avoir une représentation continue des itinéraires.

#### **3. Importez ces informations dans Umap depuis openstreetmap**

Il faut maintenant relier les informations ajoutées dans OpenStreetMap à votre carte personnelle uMap. Il est possible d'afficher ces informations en (presque) direct à chaque fois qu'une modification est effectuée sur OSM.

Pour cela, il faut importer un lien URL via le site Overpass Turbo. Cette méthode est adaptée pour les **données qui changent souvent**. Ainsi, elles seront mises à jour automatiquement.

A. Allez sur [Overpass Turbo](https://overpass-turbo.eu/) et ciblez la zone de la requête. Pour cela, cliquez sur "sélection manuelle des limites bbox", en haut à gauche de la carte. Veillez à sélectionner une zone plus large que nécessaire dans le cas où vous voudriez renseigner des informations sur un territoire plus vaste que le centre-ville par exemple.

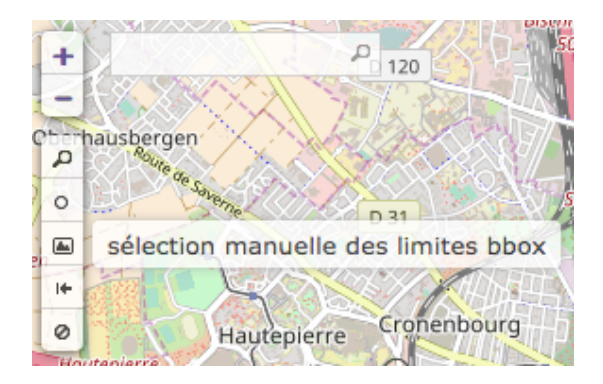

- B. Allez dans l'onglet "assistant", et entrez le tag de votre requête (exemple : class:bicycle:commute=1). Puis, cliquez sur " construire et exécuter une requête "
- C. Allez dans l'onglet exporter, puis dans la partie Requêtes et sélectionnez compact.
- D. Copiez le texte brut de la requête et pensez à **décoder** la requête avec un site comme [celui-ci.](http://meyerweb.com/eric/tools/dencoder/) Copiez directement cette requête.
- E. Rajoutez<http://overpass-api.de/api/interpreter?data=>devant la requête précédemment construite.
- F. Le résultat des manipulations devrait ressembler à ceci pour une requête sur le tag class:bicycle:commute=1 :

http://overpass-api.de/api/interpreter?data=[out:json][timeout:25]; (node["class:bicycle:commute"="1"]

(48.551285091669,7.7091407775879,48.602120821352,7.786388397216 8);way["class:bicycle:commute"="1"]

(48.551285091669,7.7091407775879,48.602120821352,7.786388397216 8);relation["class:bicycle:commute"="1"]

(48.551285091669,7.7091407775879,48.602120821352,7.786388397216 8););out;>;out skel qt;

- G. Sous uMap, allez dans les paramètres du calque correspondant à la note
- H. Cliquez sur « Données distantes »
- I. Dans l'URL, ajoutez le lien précédemment copié et sélectionnez le format **osm** (voir figure ci-contre)
- J. Sélectionnez ensuite « Enregistrer » en haut à droite
- K. Les données devraient maintenant s'afficher dans votre calque. A l'avenir, lorsque vous rajouterez ou modifierez des informations dans OpenStreetMap, les données seront automatiquement mises à jour.

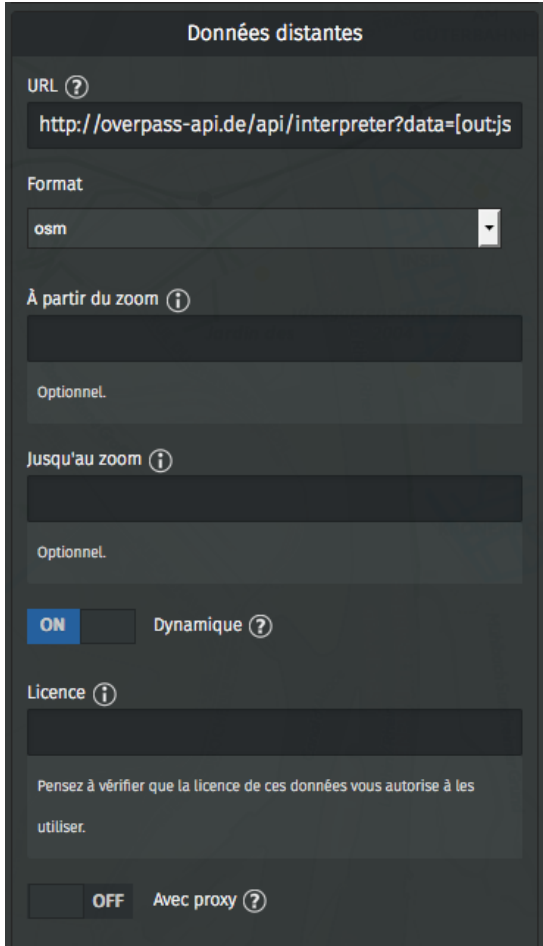

Pour une meilleure communication et un impact visuel efficace, il est possible **d'intégrer votre carte uMap directement dans votre site web**.

Pour cela, dans votre carte uMap : If cela, dans votre carte umap :<br>A. Cliquez sur le logo « Exporter et  $\bigotimes$  partager la carte »

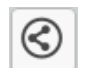

- B. Copiez le lien i-frame et collez-le dans votre page web
- C. Vous pouvez régler plusieurs options pour l'affichage de cette carte (Largeur et hauteur, couches à afficher, autoriser le zoom, etc.)
- D. Vous pouvez également directement partager cette carte via le lien URL.

# Pour aller plus loin

En parallèle de la cyclabilité, il est également possible de créer une carte des aménagements cyclables de la même manière que pour la carte de la cyclabilité.

Pour cela, dans Overpass Turbo, au lieu de rechercher le tag class:bicycle:commute, il faut requêter le tag correspondant au type d'aménagement cyclable que vous souhaitez représenter.

L'étape suivante est la même, c'est-à-dire exporter le lien URL, rajouter le préfixe nécessaire et l'intégrer dans une nouvelle couche de votre carte Umap grâce à la fonction « Données distantes ».

Voici une liste non exhaustive des principaux aménagements cyclables qui pourraient vous intéresser et leur traduction dans le langage OpenStreetMap. Il est nécessaire de créer **une couche pour chaque type d'aménagement**.

Pour plus de détails sur les subtilités des aménagements cyclables dans OpenStreetMap, référez-vous à [cette page.](https://wiki.openstreetmap.org/wiki/FR:Bicycle)

Bien sûr, si personne n'a pris le temps de renseigner ces informations au préalable, aucune donnée n'apparaitra. Ce sera peut-être à vous de vous y coller. Mais vous savez désormais comment faire… ;)

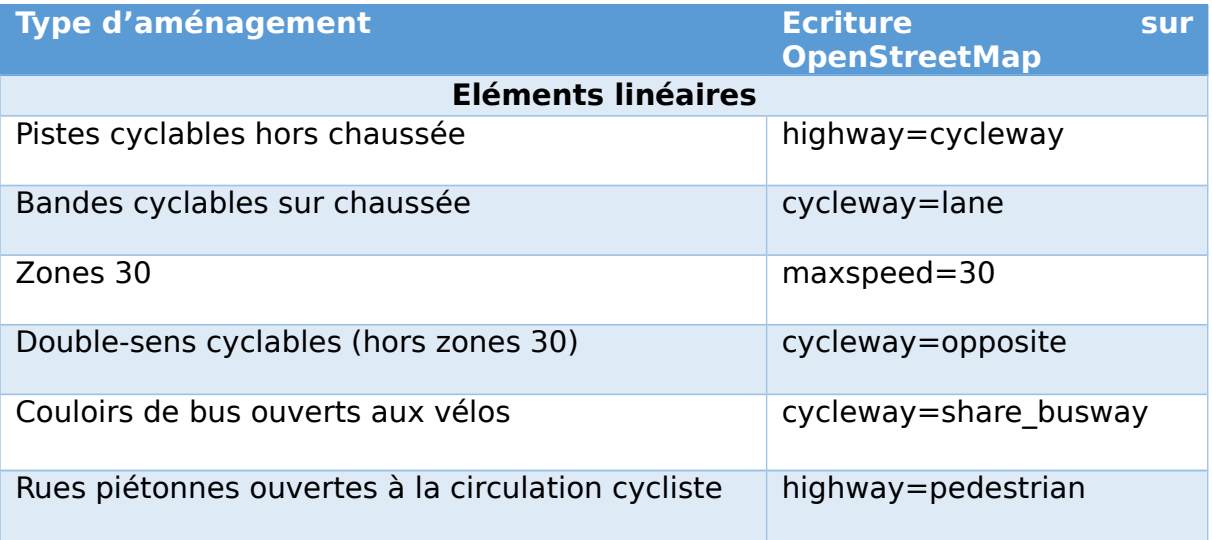

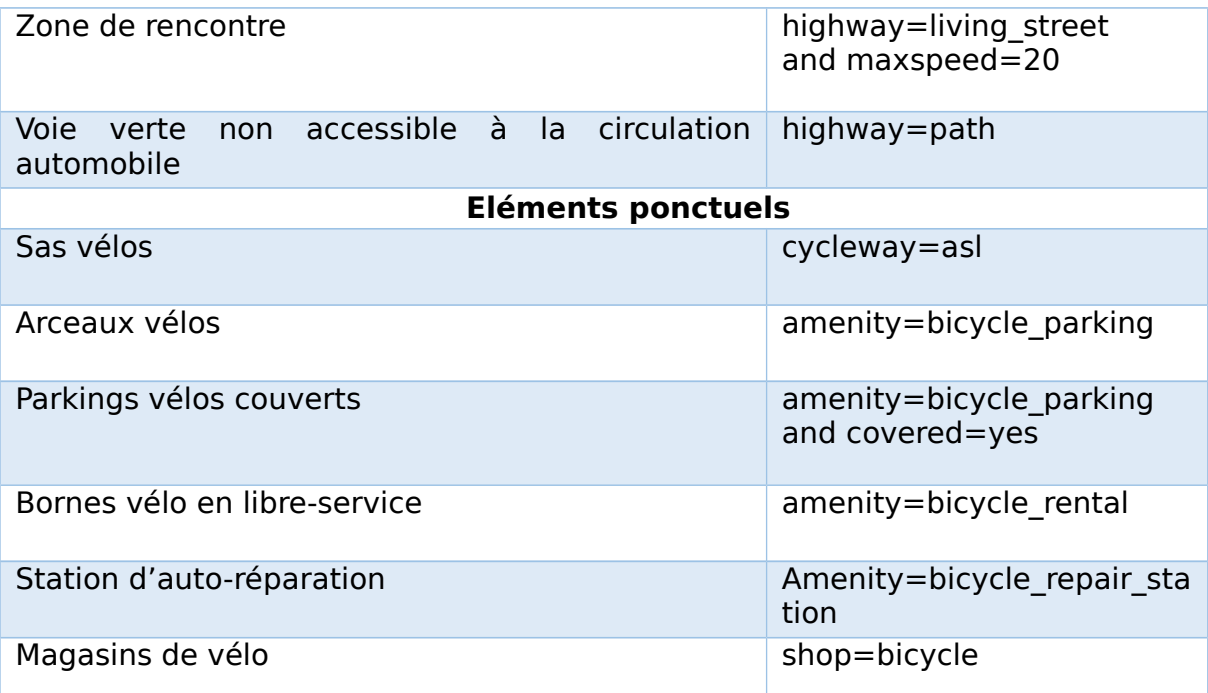